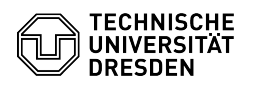

**FAQ-Artikel-Ausdruck**

# 18.05.2024 23:17:00

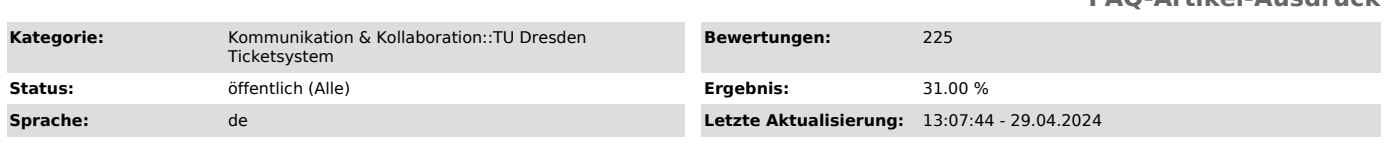

# *Schlüsselwörter*

Anleitung FAQ

# *Lösung (öffentlich)*

Willkommen im FAQ-Portal der TU Dresden. Hier finden Sie Anleitungen, Tipps und Tricks sowie Antworten auf häufig gestellte Fragen zu den IT-Diensten der TU Dresden.

Sie finden hier

- 
- einen Überblick zum Aufbau des FAQ-Portals, Informationen zur Organisation in Kategorien,
- Hinweise zur TagCloud,

- Erklärungen zur Suche und - zu einem FAQ-Beitrag.

Inhaltsverzeichnis

[1]Aufbau der Seite [2]Organisation der FAQs in Kategorien

[3]Nutzung der TagCloud

[4]Suche nach FAQs

[5]Der FAQ-Beitrag Aufbau des FAQ-Portals des TU Dresden Ticketsystems

Die Einstiegsseite präsentiert sich mit folgenden Hauptkomponenten:

- TagCloud

⇒ Enthält die 10 häufigsten Begriffe, die in den Schlüsselwörtern aller FAQ-Einträge verwendet sind. Sie wird sich im Lauf der Zeit immer wieder ändern, da die FAQs regelmäßig aktualisiert und ergänzt werden. - Suchleiste

⇒ Erlaubt die gezielte Suche nach Beiträgen. Es ist dabei egal, in welcher Reihenfolge die Suchbegriffe gesetzt werden.

- Erweiterte Suche

⇒ Bietet eine gezielte Suche nach Beiträgen.

- Kategorien in Form von Kacheln ⇒ Ermöglicht ein Durchstöbern der Beiträge entlang der IT-Dienst-Gruppen.

- Zwei Listen mit jeweils drei Einträgen, die um sieben weitere erweitert werden können:

- Meist angesehene Beiträge

- Kürzlich aktualisierte Beiträge

Screenshot FAQ-Portal: Einstiegsseite (Symbolbild)

Die Listen "Meist angesehene Beiträge" und "Kürzlich aktualisierte Beiträge" können als RSS Feed abonniert werden. Auf der Einstiegsseite werden dabei alle Änderungen über alle Kategorien hinweg abonniert.

Screenshot FAQ-Portal: Listen als RSS-Feed abonnieren

Durch Auswahl einer der Kacheln erreichen Nutzende eine Unterseite. Die TagCloud verändert sich, weil nun nur noch die Schlüsselwörter aller Beiträge der gewählten Kategorie berücksichtigt werden. Auch die Listen "Meist angesehene Beiträge" und "Kürzlich aktualisierte Beiträge" inklusive der RSS Feeds passen sich entsprechend der gewählten Kategorie an. So lassen sich durch Auswahl der entsprechenden Unterkategorie gezielt Änderungen zu einzelnen Diensten abonnieren.

Auf den Unterseiten zeigen sogenannte Bread-Crumbs oben links an, in welcher<br>Kategorie sich die Nutzenden befinden. Mit Auswahl eines dieser Bread-Crumbs<br>springen sie auf die entsprechende Seite zurück. Der erste Eintrag " referenziert immer die Startseite.

 Screenshot FAQ-Portal: Breadcrumbs auf Unterseiten Organisation der FAQs in Kategorien

Jeder Beitrag ist genau einer Kategorie zugeordnet. Diese sind in der Regel zweistufig. Auf der höchsten Stufe entspricht die Kategorie der Beschreibung eines Anwendungsfalls (Use Case). Eine solche Kategorie umfasst alle Dienste, die dem Anwendungsfall zugeordnet werden können. Nach Auswahl des Dienstes erreichen Nutzende alle FAQ-Beiträge, die dem ausgewählten Dienst zugeordnet sind.

Über diesen Weg können die FAQs durchstöbert werden.

Nutzung der TagCloud

Ein weiterer Weg die FAQs zu durchstöbern, ist die Nutzung der TagCloud. Sie setzt sich zusammen aus den 10 häufigsten Schlüsselwörtern, wobei sich die Häufigkeit durch die Größe des Wortes darstellt. Durch Auswahl eines

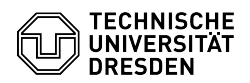

Schlüsselwortes werden alle FAQs angezeigt, die mit diesem Schlüsselwort versehen sind.

 Screenshot FAQ-Portal: Liste der Ergebnisse bei Auswahl des Schlüsselwortes E-Mail in der TagCloud (Symbolbild)

Im Anschluss können Sie die Liste durchklicken. Die Liste erlaubt eine Sortierung nach Nummer, Name und Kategorie. Bei Sortierung nach Sprache wird Ihre Vorauswahl vom System "weggeworfen" und alle Artikel werden angezeigt. Das ist ein bekannter Fehler, den wir zu beheben gedenken.

### Suche nach FAQs

Zur Suche steht die Suchleiste unterhalb der TagCloud auf der Startseite des Portals zur Verfügung. Hier geben Nutzende ihre Suchbegriffe einfach ein. Das<br>System durchsucht alle Beiträge nach den Suchbegriffen unabhängig von der<br>Reihenfolge, in der sie eingegeben wurden. Auch Schlüsselwörter werden Ergebnisliste bei Auswahl eines Schlüsselwortes in der TagCloud.

Das Portal an sich ist dazu gedacht, gezielt nach FAQ-Beiträgen zu suchen.<br>Deshalb wurde bei der Weiterentwicklung des Portals besonders Augenmerk auf<br>die Startseite mit den Suchfunktionalitäten gelegt.

Das Ticketsystem stellt "out-of-the-box" eine Erweiterte Suche bereit. Hier können Sie gezielt nach Beiträgen suchen:

- Volltextsuche

⇒ funktioniert analog zur Suchleiste auf der Startseite

- Titelsuche ⇒ erwartet exakte Wortfolge, wie sie im Titel der FAQ steht

- Schlüsselwort

⇒ erlaubt Suche über Schlüsselworte. Bei Eingabe wird eine Liste von Wörtern<br>geöffnet. Durch Eingabe von Buchstaben wird diese gefiltert. Der Suchbegriff<br>ist auszuwählen. Wurden alle Begriffe gewählt, muss die Auswahl abs

- Sprache ⇒ erlaubt die Einschränkung auf die gewünschte Sprache. Die FAQ sind derzeit in Deutsch (DE) und Englisch (EN) gepflegt. Die Auswahl erfolgt analog zur Schlüsselwortsuche.

- Kategorie

⇒ erlaubt die Einschränkung auf bestimmte Kategorien. Die Auswahl erfolgt analog zur Schlüsselwortsuche. Bitte beachten Sie, dass die Kategorien zweistufig hierarchisch abgebildet sind. Sie können die Kategorien durch Auswahl des Dreiecks aufblenden. - Zeitbeschränkungen

⇒ erlaubt die Einschränkung auf bestimmte Zeiträume.

Auch hier gilt für die Ergebnisliste, dass eine Sortierung nach Sprache die Suchkriterien aufhebt.

### Der FAQ-Beitrag

Einen Beitrag wählen Sie in der Regel aus einer Liste von Suchergebnissen aus. Es wird eine Seite geladen, die Ihnen über die Breadcrumbs anzeigt, in welcher Kategorie Sie sich befinden. Anschließend sehen Sie den Titel der FAQ, wobei wir uns zur besseren Lesbarkeit gegen die Formulierung einer Frage entschieden haben. Danach ist die Seite in zwei Spalten aufgeteilt:

- Links finden Sie den detaillierten Beitrag, an dessen Ende sich auch eine Möglichkeit zur Bewertung des Beitrags befindet. - Rechts sind Informationen zur FAQ zu sehen und Links zu ähnlichen bzw. verwandten Beiträgen.

 Screenshot FAQ-Portal: Darstellung eines FAQ-Beitrags mit allen verfügbaren Elementen (Symbolbild) Anzeige von Bildern

Enthält ein Beitrag Bilder, kann es sein, dass diese sehr klein und ihr Inhalt kaum lesbar ist. In diesem Fall hilft es, mit der rechten Maustaste direkt auf<br>das Bild zu klicken und im Kontextmenü "Grafik anzeigen" oder "Bild in neuem<br>Tab öffnen" auszuwählen. Grundsätzlich sind alle Redakteure angeha nur unterstützend zu den Beschreibungen im Beitrag zu verwenden.

## Bewertung der FAQ

Allen Beteiligten ist daran gelegen, allen Nutzenden über diese Plattformen die notwendigen Informationen an die Hand zu geben. Sehen Sie Verbesserungspotentiale, schicken Sie diese bitte an den Service Desk, am besten in Form von konstruktiver Kritik. Es ist allen ein Anliegen, die Seiten aktuell zu halten und zielgerichtet zu verbessern. Damit auch andere Nutzende Ihre Einschätzung sehen, können Sie die Beiträge gerne bewerten.

[1] #Aufbau+der+Seite

- [2] #Organisation+der+FAQs+in+Kategorien
- [3] #Nutzung+der+TagCloud [4] #Suche+nach+FAQs [5] #Der+FAQ-Beitrag
- 
-